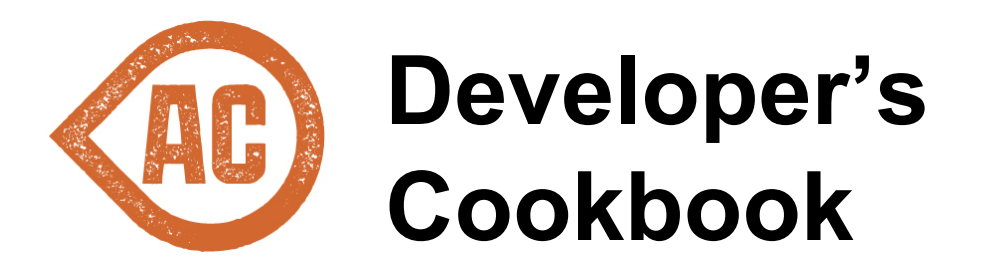

[Disassemble](#page-2-0) It [Registering](#page-2-1) Types in Microsoft Unity **[ITypeRegistration](#page-2-2)** [ISiteTypeRegistration](#page-3-0) Adding a Custom [Payment](#page-3-1) Provider 1. Create the [Payment](#page-3-2) Provider class 2. [Register](#page-4-0) with Unity 3. Add to [Payment](#page-4-1) Options 4. Add to [Checkout](#page-4-2) Page Adding a Custom [Shipping](#page-5-0) Service 1. Create the [Shipping](#page-5-1) Service class 2. [Register](#page-6-0) with Unity 3. Add to [Shipping](#page-6-1) Options [Configuring](#page-6-2) the Default Product URL Processor Adding a Custom Tax [Calculator](#page-7-0) 1. Create the Tax [Calculator](#page-7-1) class 2. [Register](#page-7-2) with Unity 3. Add to Tax [Calculations](#page-7-3) Adding a Custom Tax Rate [Provider](#page-8-0) 1. Create the Tax Rate [Provider](#page-8-1) class 2. [Register](#page-8-2) with Unity 3. Update Tax [Calculations](#page-8-3) to use Adding a Custom Address [Validator](#page-8-4) 1. Create the Address [Validator](#page-8-5) class 2. [Register](#page-9-0) with Unity Adding a [Product](#page-9-1) Detail Page Tab 1. [Create](#page-9-2) a user control 2. Create a [sublayout](#page-9-3) in Sitecore 3. Add sublayout to [presentation](#page-9-4) details Order [Processing](#page-9-5) Pipelines [acStartOrderProcessing](#page-10-0) [acResumeOrderProcessing](#page-11-0) [acCompleteOrderProcessing](#page-12-0) [acOrderProcessingError](#page-13-0)

Order [Domain](#page-14-0) Model Adding an Order Pipeline [Processor](#page-15-0) 1. Create an order [processor](#page-15-1) class 2. Inject the processor into the [appropriate](#page-15-2) order processing pipeline [Customizing](#page-16-0) the Checkout **[Prerequisites](#page-16-1) [Architecture](#page-16-2) [Steps](#page-16-3) [Placeholders](#page-17-0) [States](#page-17-1)** [Datasource](#page-17-2) Item **[Components](#page-18-0) [Events](#page-19-0)** [Datasource](#page-19-1) Item **[Actions](#page-20-0)** Creating a Checkout [Component](#page-20-1) 1. [Create](#page-20-2) the View 2. Create the [Controller](#page-22-0) 3. Add or Extend Services [\(Optional\)](#page-22-1) Overriding Existing Checkout [Components](#page-23-0) [Views](#page-23-1) **[Controllers](#page-23-2) [Services](#page-24-0)** Example - Adding a Gift [Message](#page-24-1) 1. Extend the [Checkout](#page-24-2) State Object 2. Extend the Checkout [ViewModel](#page-24-3) 3. Extend the Checkout [Controller](#page-24-4) 4. [Extend](#page-25-0) the Order 5. Add an [OrderPipelineProcessor](#page-25-1) 6. Create the Checkout [Components](#page-25-2)

7. Add [Components](#page-26-0) to the Checkout Page

# <span id="page-2-0"></span>**Disassemble It**

You can learn a lot about Active Commerce and Sitecore by utilizing a dissasembly tool. If you're interested in how something works, or doing an advanced customization/extension, this is the best way to inspect the product's behavior. Below are some options for such tools.

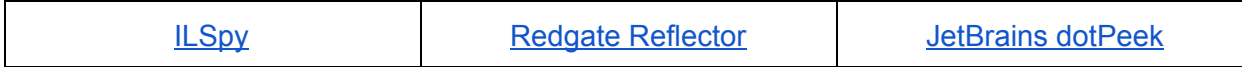

# <span id="page-2-1"></span>**Registering Types in Microsoft Unity**

Active Commerce utilizes the Microsoft Unity container to register implementations of various domain objects, services, and other types used throughout the product. This means that if you want to add new integrations or override other logic in Active Commerce, you can register overrides within Unity, either for your whole installation or for specific sites within Sitecore.

Active Commerce makes it easy to register your own types. At Sitecore startup, it will scan for any implementations of *ITypeRegistration* and *ISiteTypeRegistration* and execute them.

When registering your overrides in Unity, you need to be sure to configure all necessary properties and constructor parameters, and ensure you register using the proper lifetime manager. The best way to ensure this is to either follow the directions below, or reference *ActiveCommerce.IoC.RegisterTypes* in the *ActiveCommerce.Kernel* assembly using a tool such as Reflector, dotPeek, or ILSpy.

## <span id="page-2-2"></span>**ITypeRegistration**

By implementing *ITypeRegistration*, you can register types in the Unity container for the entire Sitecore / Active Commerce installation. The *SortOrder* property can be used to ensure the order in which types are registered. In most cases, it is safe to simply return a *0* value. See examples below on how to register specific types within Unity, or review *ActiveCommerce.IoC.RegisterTypes* in your reflector of choice.

```
public class RegisterTypes : ITypeRegistration
{
```

```
publicvoidProcess(Microsoft.Practices.Unity.IUnityContainer
container)
```

```
{
             //register your types here
      }
      public int SortOrder
      {
             get \{ return \theta; \}}
}
```
## <span id="page-3-0"></span>**ISiteTypeRegistration**

By implementing *ISiteTypeRegistration*, you can register types in Unity for specific sites within your Sitecore / Active Commerce installation. The *Sites* property can be used to return a collection of site names for which the registrations should apply. You can include the site names directly in your code, or perhaps reference the configured sites (*Sitecore.Sites.SiteContextFactory.Sites*) for those with a particular attribute configured (*SiteInfo.Properties*).

```
public class RegisterTypes : ISiteTypeRegistration
{
     public string[] Sites
     {
           get { //return string[] array }
      }
     public void Process(Microsoft.Practices.Unity.IUnityContainer
container)
     {
           //register your types here
      }
     public int SortOrder
     {
           get { return 0; }
      }
}
```
# <span id="page-3-1"></span>**Adding a Custom Payment Provider**

## <span id="page-3-2"></span>**1. Create the Payment Provider class**

- For an integrated/onsite payment provider (Authorize.Net, CyberSource), inherit from ActiveCommerce.Payment.IntegratedPaymentProviderBase.
	- Specify additional features that the provider will support by inheriting IReservable, and/or ICreditable.
- For an offsite payment provider (e.g. PayPal), inherit from ActiveCommerce.Payment.OnlinePaymentProviderBase.
	- Specify additional features that the provider will support by inheriting IReservable, and/or ICreditable.
- Implement the required method(s). Use the values from the method parameters as needed (PaymentSystem, PaymentArgs).
- Reference the Example [Payment](https://github.com/ActiveCommerce/training/blob/master/src/ActiveCommerce.Training.OnsitePayment/MockServiceOnsitePaymentProvider.cs) Provider on our GitHub.

## <span id="page-4-0"></span>**2. Register with Unity**

- Make sure to register it as a named instance (for our GitHub example, "MockService").
- Reference the example [registration](https://github.com/ActiveCommerce/training/blob/master/src/ActiveCommerce.Training.OnsitePayment/Loader/RegisterTypes.cs) on our GitHub.

## <span id="page-4-1"></span>**3. Add to Payment Options**

- In Sitecore, add a new Payment to Webshop Business Settings/Payment Options
- Set the "Code" field to the same name you registered with Unity (e.g. "MockService").
- Those are the only fields technically required. The rest are there for you to use to make the provider configurable in Sitecore (e.g. *Username* and *Password* typically correspond to auth for your payment gateway, *Payment Provider Url* is typically the service endpoint for your payment gateway).
- The *Settings* field can be used for additional configuration settings. For example a gateway configured to do payment reservations might have settings such as:

```
<settings>
    <setting name="authorizeOnly">true</setting>
</settings>
```
## <span id="page-4-2"></span>**4. Add to Checkout Page**

- In Sitecore, go to the Checkout page, and open in Page Editor.
- For an integrated payment, you can switch the "Credit Card" payment component to use your new Payment Option.
	- Select the Credit Card *Checkout Payment* component, and click the "Edit payment configuration" button

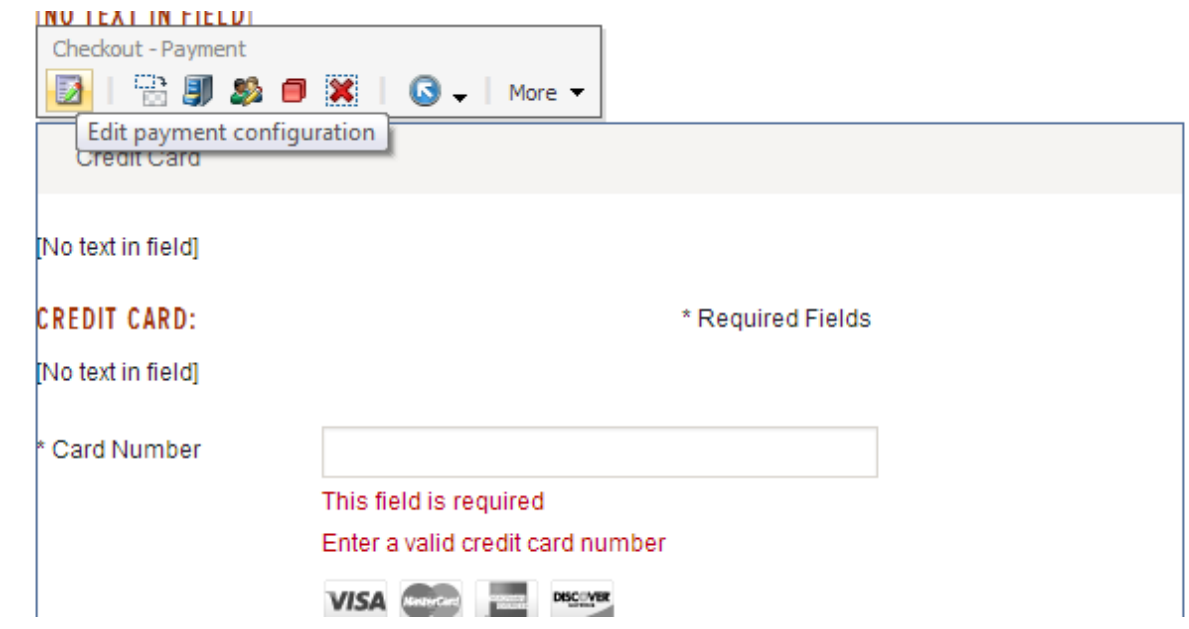

- In the dialog, select your new Payment Option. Click OK and save.
- For an online payment provider (or other non-cc payment option), you can add another Checkout Payment component. Please refer to the *Active Commerce Configuration Guide PayPal* section for an example of configuring a new payment option.
	- You can also reference the Invoice [Payment](https://github.com/ActiveCommerce/training/tree/master/src/ActiveCommerce.Training.InvoicePayment) Example on our GitHub.

# <span id="page-5-0"></span>**Adding a Custom Shipping Service**

## <span id="page-5-1"></span>**1. Create the Shipping Service class**

- Inherit from ActiveCommerce.Shipping.BaseShippingService or ActiveCommerce.Shipping.IShippingService
- BaseShippingService provides base implementations and helpers which may be useful (e.g. GetConfigurationSetting for accessing xml values in the "Service Configuration" field). If you don't need any of this, simply use IShippingService.
- Implement the required properties and methods.
	- **Configuration** Populated with xml from "Service Configuration" field
	- **○ ShoppingCart** This will be populated with the current shopping cart instance
	- **○ Destination** This will be populated with the customer shipping address
	- **○ ShippingWeight** This will be populated with the cart total product weight
	- **Cachable** Return boolean whether results of GetPrice should automatically be cached by Active Commerce (by Destination + ShippingWeight)
	- **Display** Return boolean whether the current shipping option should be displayed to the customer
	- **<b>• GetPrice()** Return the shipping price

● Reference the [Shipping](https://github.com/ActiveCommerce/training/blob/master/src/ActiveCommerce.Training.ShippingIntegration/ShippingService.cs) Service Example on our GitHub.

### <span id="page-6-0"></span>**2. Register with Unity**

- Make sure to register it as a named instance (e.g. "FedEx").
- Reference the example [registration](https://github.com/ActiveCommerce/training/blob/master/src/ActiveCommerce.Training.ShippingIntegration/RegisterTypes.cs) on our GitHub.

## <span id="page-6-1"></span>**3. Add to Shipping Options**

- In Sitecore, under Webshop Business Settings/Shipping Options, add a new item, or select an existing item.
- Set the "Service Code" field to the same name you registered with Unity.
- That is the only field technically required. You will more than likely have corresponding xml configuration to accompany your service, which would be entered in the "Service Configuration" field.

## <span id="page-6-2"></span>**Configuring the Default Product URL Processor**

Default Active Commerce product URLs take the format *ProductCode--ProductName*. Though the product name is part of the URL, it is not required that the name match the URL-encoded name of the product item in Sitecore. Only the product code needs to match. If you would like to change this behavior, or change the delimiter between the product code and name, you can re-register the URL processor in Unity, and inject different values for these properties of the processor. For example, the following registration would change the delimiter to two underscores and would force a name match.

```
container.RegisterType(typeof(Sitecore.Ecommerce.Catalogs.ProductUrlProcessor),
                        typeof(NameAndCodeAndVariantProductUrlProcessor),
                        "Item Name and Product Code",
                        new HierarchicalLifetimeManager(),
                        new InjectionMember[] {
   new InjectionConstructor(new
ResolvedParameter<Sitecore.Ecommerce.Search.ISearchProvider>(
        "CompositeSearchProvider")
   ),
   new InjectionProperty("ShopContext"),
   new InjectionProperty("CodeNameSeparator", "_"),
   new InjectionProperty("RequireNameMatch", true)
});
```
To create your own product URL processor to further customize product URLs, see the [example](https://github.com/ActiveCommerce/training/tree/master/src/ActiveCommerce.Training.ProductUrl) on our [GitHub.](https://github.com/ActiveCommerce/training/tree/master/src/ActiveCommerce.Training.ProductUrl)

# <span id="page-7-0"></span>**Adding a Custom Tax Calculator**

Active Commerce comes with 2 tax calculators. One for VAT (ActiveCommerce.Taxes.Vat.VatTaxCalculator), and one for North America (ActiveCommerce.Taxes.NorthAmerica.ShippingAddressTaxCalculator). The following instructions are for creating your own calculator.

## <span id="page-7-1"></span>**1. Create the Tax Calculator class**

- Inherit from ActiveCommerce.Taxes.TaxCalculatorBase or ActiveCommerce.Taxes.ITaxCalculator.
- TaxCalculatorBase provides access to the Sitecore fields related to this calculator via TaxConfiguration class. There are also base implementations and helpers which may be useful. If you don't need any of this, simply use ITaxCalculator.
- Implement the required properties and methods.
	- **TaxConfiguration** This will automatically be set if using the TaxCalculatorBase. If using ITaxCalculator, you must define, but it's up to you if you'd like to use or not.
	- **Source** This will be populated with the address of the company (as defined on /Webshop Business Settings/Company Master Data)
	- **Billing** This will be populated with the customer billing address
	- **Shipping** This will be populated with the customer shipping address
	- **Currency** This will be populated with the current currency
	- **WillHandle()** Return boolean whether this tax calculator will handle calculation for the addresses. If using TaxCalculatorBase, the MatchesLocation helper method is useful here if based on configured location (see step 3). If this will be your only tax calculator, then you could just return true.
	- $\circ$  **GetTaxes(IEnumerable<TaxInquiry> order)** Return your TaxTotals
- Reference the Example Tax [Calculator](https://github.com/ActiveCommerce/training/blob/master/src/ActiveCommerce.Training.TaxCalculator/TrainingTaxCalculator.cs) on our GitHub.

## <span id="page-7-2"></span>**2. Register with Unity**

- Make sure to register it as a named instance (e.g. "MyTaxCalc").
- Reference the example [registration](https://github.com/ActiveCommerce/training/blob/master/src/ActiveCommerce.Training.TaxCalculator/RegisterTypes.cs) on our GitHub.

## <span id="page-7-3"></span>**3. Add to Tax Calculations**

- In Sitecore, under Webshop Business Settings/Tax Calculation, add a new item. Insert from Template, and choose /sitecore/templates/ActiveCommerce/Business Catalog/Tax **Calculator**
- Set the "Tax Calculator" field to the same name you registered with Unity (e.g.

"MyTaxCalc").

• That is the only field technically required. You can use the Locations field if you'd like to restrict the use of this calculator to specific countries/regions (in conjunction with the MatchesLocation helper method). You can also extend this template with your own fields, and create a new TaxConfiguration to access those values.

# <span id="page-8-0"></span>**Adding a Custom Tax Rate Provider**

The built-in North America tax calculator makes use of a Rate Provider. See the *Active Commerce Configuration Guide* for a list of Rate Provider plugins already offered. The following instructions are for creating your own provider.

## <span id="page-8-1"></span>**1. Create the Tax Rate Provider class**

- Inherit from ActiveCommerce.Taxes.Rates.ISalesTaxRateProvider.
- $\bullet$  Implement the required method(s).
- Reference the [Example](https://github.com/ActiveCommerce/training/blob/master/src/ActiveCommerce.Training.TaxRateProvider/TrainingRateProvider.cs) Rate Provider on our GitHub.

## <span id="page-8-2"></span>**2. Register with Unity**

- Make sure to register it as a named instance (e.g. "training" or "MyRateProvider").
- Reference the example [registration](https://github.com/ActiveCommerce/training/blob/master/src/ActiveCommerce.Training.TaxRateProvider/RegisterTypes.cs) on our GitHub.

## <span id="page-8-3"></span>**3. Update Tax Calculations to use**

● Follow the Active Commerce Configuration Guide - Rate Provider section, except we'll set the "Rate Provider" field to the name you registered with Unity (e.g. "training" or "MyRateProvider").

# <span id="page-8-4"></span>**Adding a Custom Address Validator**

Active Commerce includes a basic server-side address validator that confirms address format for U.S. and Canadian addresses. The Fast Tax plugin includes an address validator that uses the Fast Tax rate API to confirm that tax rates can be resolved for the given address. Some validation is also done client side via AngularJs validation directives. If you wish to implement custom serverside validation rules, or utilize another address validation API, you can implement a custom address validator. Address validators can also be used to make changes to the provided address. Interactive address validation (e.g. having the user confirm the corrected address) currently requires [customizing](#page-16-0) the checkout experience.

## <span id="page-8-5"></span>**1. Create the Address Validator class**

- Inherit from ActiveCommerce.Validation.IAddressValidator.
- $\bullet$  Implement the required method(s).

● Reference the Example Address [Validator](https://github.com/ActiveCommerce/training/blob/master/src/ActiveCommerce.Training.AddressValidator/TrainingAddressValidator.cs) on our GitHub.

## <span id="page-9-0"></span>**2. Register with Unity**

<span id="page-9-1"></span>● Reference the example [registration](https://github.com/ActiveCommerce/training/blob/master/src/ActiveCommerce.Training.AddressValidator/RegisterTypes.cs) on our GitHub.

# **Adding a Product Detail Page Tab**

### <span id="page-9-2"></span>**1. Create a user control**

- Inherit from AbstractGlassUserControl, ActiveCommerce.Web.skins.IProductDetailsControl and ActiveCommerce.Web.skins.ITabControl
- Implement the required properties.
	- "Model" and "ViewModel" will be set automatically and available for use in your control
	- "TitleKey" should return a key corresponding to a value in the Translation Dictionary (Add a new Dictionary entry if necessary)
	- $\circ$  "Id" should return a unique (DOM) identifier (this will be the id of the tab <div> element)
- Reference the example sublayout [usercontrol](https://github.com/ActiveCommerce/training/blob/master/src/ActiveCommerce.Training.CustomProduct/skins/training/BookTab.ascx) and its code-behind on our GitHub.

## <span id="page-9-3"></span>**2. Create a sublayout in Sitecore**

● Set your user control as the Ascx file

## <span id="page-9-4"></span>**3. Add sublayout to presentation details**

● Add your sublayout to the

/sitecore/templates/ActiveCommerce/Product/Product/\_\_Standard Values presentation details -- or, whichever product template this tab should appear on e.g. one of your product templates.

- $\circ$  If you wish to apply to all your product types, it's better to create your own "base" template for products and add the rendering there.
- Use sorting to define where your tab appears (look for "Product Tab ", these are the default Active Commerce tabs)

# <span id="page-9-5"></span>**Order Processing Pipelines**

If you wish to extend Active Commerce order processing, it's helpful to understand the order

processing pipelines, their existing processors, and how the pipelines interact. Order processing always starts with the *acStartOrderProcessing* pipeline.

## <span id="page-10-0"></span>**acStartOrderProcessing**

This pipeline is invoked at the start of order processing. When invoked, the *ShoppingCart* and *CheckOut* properties are populated from session on the *OrderPipelineArgs*. From there, the steps execute as follows:

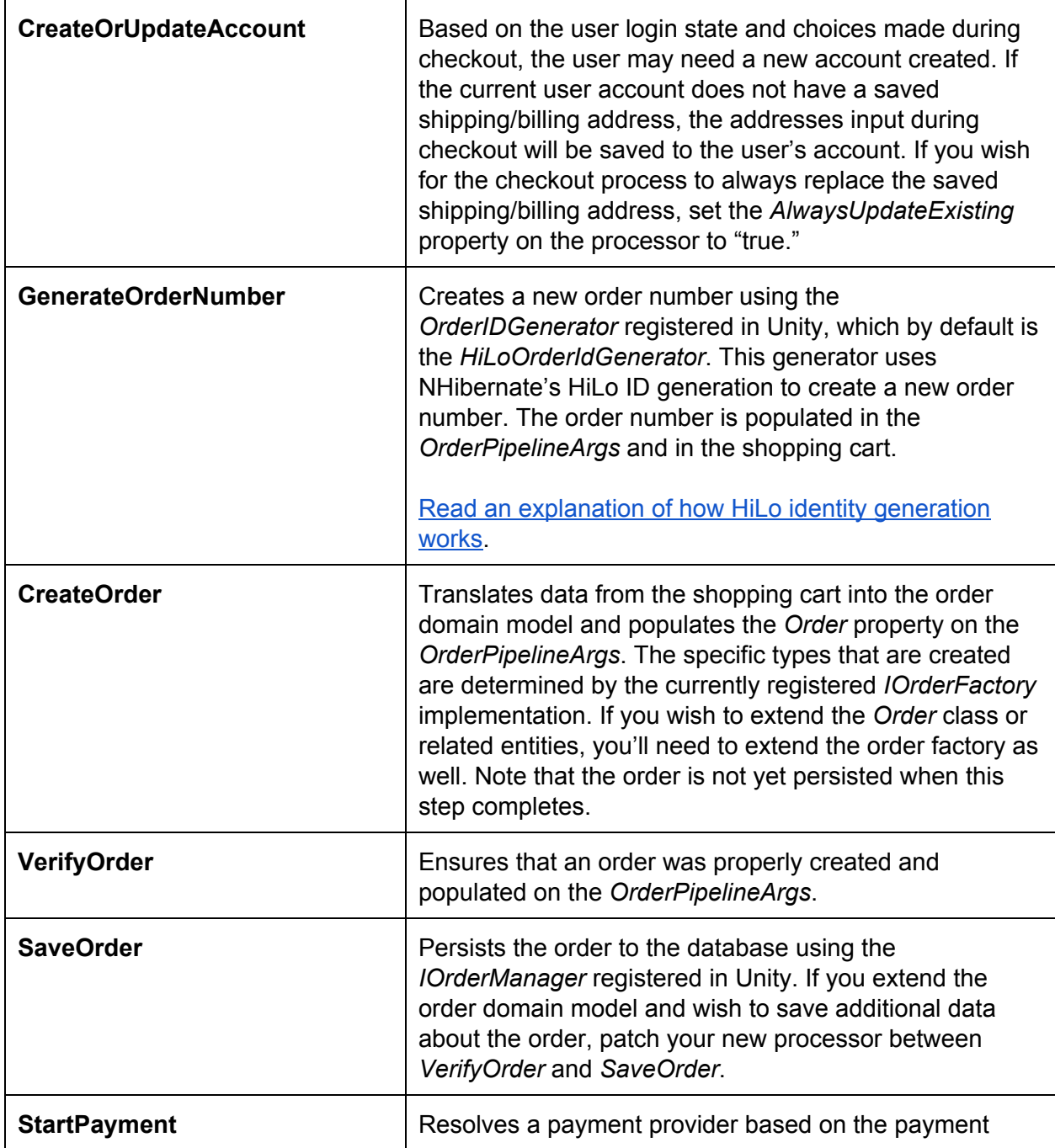

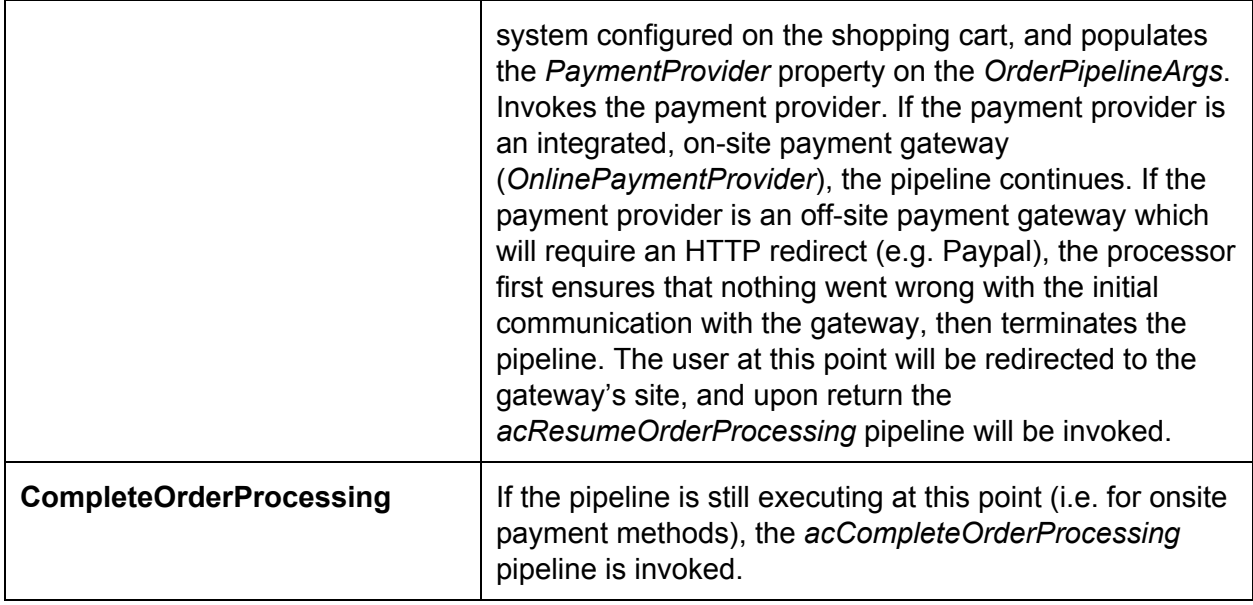

## <span id="page-11-0"></span>**acResumeOrderProcessing**

This pipeline is (indirectly) invoked by the *Checkout-PaymentReturn* rendering on the payment return page (*/shop/checkout/return*), which should be configured as the return page in your payment gateway. Its purpose is to "rehydrate" the shopping cart and order, and process the data returned by the offsite payment gateway. This pipeline is not invoked for onsite/integrated payment gateways.

Resuming order processing is currently dependent on the shopping cart still being present in the user session.

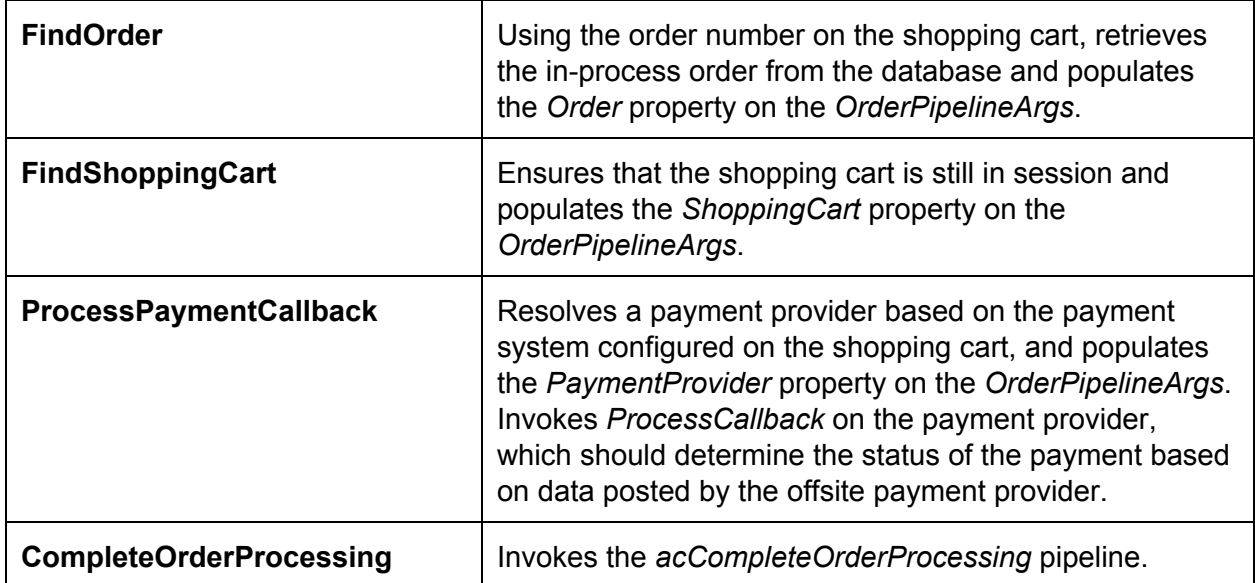

## <span id="page-12-0"></span>**acCompleteOrderProcessing**

This pipeline is invoked at the completion of either the *acStartOrderProcessing* or *acResumeOrderProcessing* pipeline, depending on the type of payment being used by the customer (onsite or offsite).

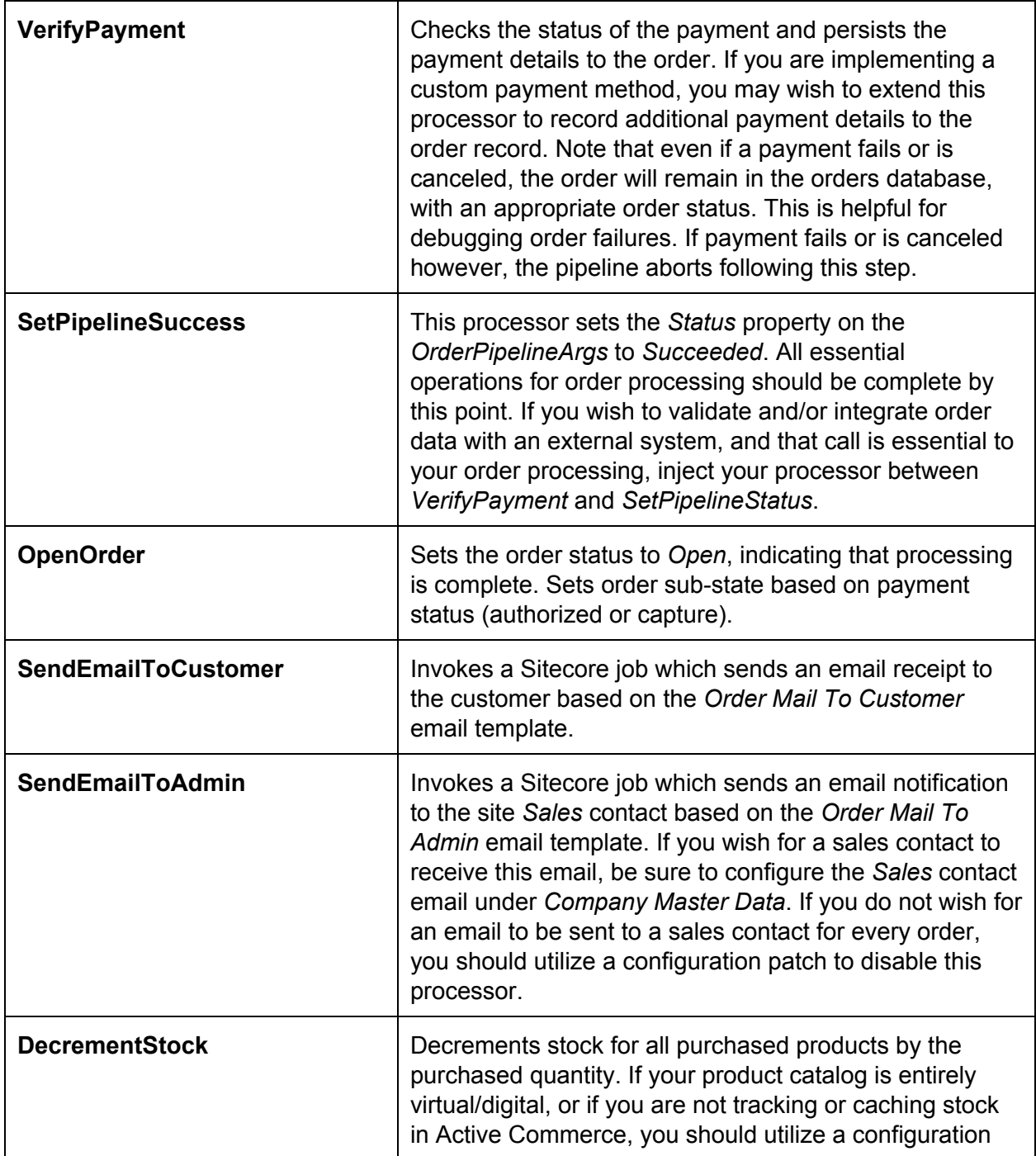

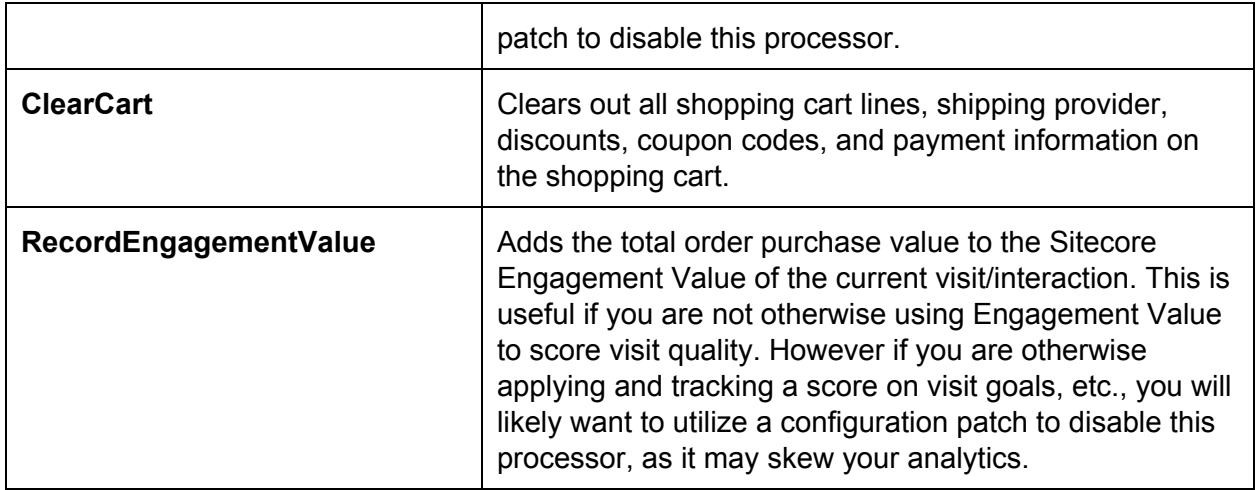

## <span id="page-13-0"></span>**acOrderProcessingError**

This pipeline is invoked on any error during order processing. Each step can be configured with a *Threshold* corresponding to a value in the *OrderProcessingStatus* enumeration, above which the processor will not execute. This pipeline attempts to capture and convey as much information about the order as possible to assist in debugging. If you have another error logging or notification framework you are utilizing (e.g. ELMAH or similar), you may wish to add a processor to this pipeline to report errors with order processing. Note that additional errors encountered while executing this pipeline should accumulate and report with the original order error.

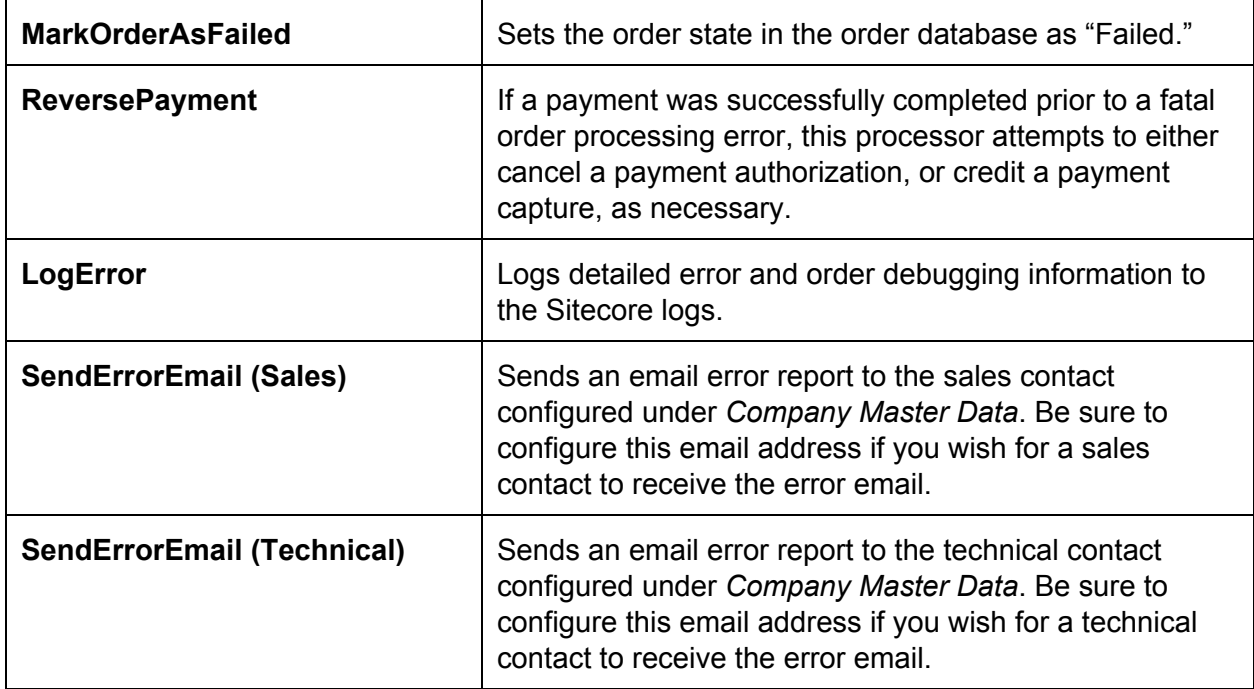

## <span id="page-14-0"></span>**Order Domain Model**

The order domain model originates in Sitecore Ecommerce Services, which based the model on an OASIS standard known as "Universal Business Language." The model is rather robust and thus it can be somewhat difficult/confusing to find particular fields or values within the model.

The API hints below represent the object path to some commonly used values.

**Customer Email** order.BuyerCustomerParty.Party.Contact.ElectronicMail

**Customer's Full Name** order.BuyerCustomerParty.Party.PartyName

**Billing Address** order.BuyerCustomerParty.Party.PostalAddress

**Shipping Address** order.DefaultDelivery.DeliveryParty.PostalAddress

**Order Lines** order.OrderLines

**Order Line Product Code** line.LineItem.Item.Code

**Order Line Price** line.LineItem.Price.PriceAmount.Value

**Order Line Quantity** line.LineItem.Quantity

**Order Total, Including Tax** order.AnticipatedMonetaryTotal.TaxInclusiveAmount.Value

**Order Tax Total** order.TaxTotal.TaxAmount.Value

**Address Line** address.AddressLine

**Address City** address.CityName **Address State/Province** address.CountrySubentity

**Address Country Code** address.CountryCode

**Address Postal Code** address.PostalZone

# <span id="page-15-0"></span>**Adding an Order Pipeline Processor**

## <span id="page-15-1"></span>**1. Create an order processor class**

- Inherit from ActiveCommerce.Orders.Pipelines.OrderPipelineProcessor
- Implement the required "DoProcess" method
	- Use OrderPipelineArgs argument as necessary
		- ShoppingCart contains the state of the Shopping Cart when ordered
		- Order contains the order information (if after the "CreateOrder" step)
		- To abort the order process, set the *Status* and then *AbortPipeline()* 
			- Optionally call *AddMessage* to change failure message displayed to customer
- For integrating order data externally, reference the Order [Integration](https://github.com/ActiveCommerce/training/blob/master/src/ActiveCommerce.Training.OrderProcessing/OrderIntegration.cs) Example.
- For adding data to persist to the order, reference the Gift [Message](https://github.com/ActiveCommerce/training/blob/master/src/ActiveCommerce.GiftMessage/OrderProcessing/SaveGiftMessage.cs) Example.
- For extending payment data saved with the order, reference the Invoice [Payment](https://github.com/ActiveCommerce/training/blob/master/src/ActiveCommerce.Training.InvoicePayment/OrderProcessing/VerifyPayment.cs) [Example.](https://github.com/ActiveCommerce/training/blob/master/src/ActiveCommerce.Training.InvoicePayment/OrderProcessing/VerifyPayment.cs)

## <span id="page-15-2"></span>**2. Inject the processor into the appropriate order processing pipeline**

- Utilize a Sitecore configuration patch to add the processor to the appropriate location in the appropriate pipeline.
	- If integrating order data externally, add your processor to the *acCompleteOrderProcessing* pipeline between the *VerifyPayment* and *SetPipelineSuccess* steps.
		- [Example](https://github.com/ActiveCommerce/training/blob/master/src/ActiveCommerce.Training.OrderProcessing/App_Config/Include/xActiveCommerce.zTraining.OrderProcessing.config)
	- If adding data to be persisted with the order, add your processor to the *acStartOrderProcessing* pipeline between the *CreateOrder* and *VerifyOrder* steps.
		- [Example](https://github.com/ActiveCommerce/training/blob/master/src/ActiveCommerce.GiftMessage/App_Config/Include/xActiveCommerce.xGiftMessage.config)
	- If extending payment data saved with the order, replace the *VerifyPayment* step of the *acCompleteOrderProcessing* pipeline.
		- [Example](https://github.com/ActiveCommerce/training/blob/master/src/ActiveCommerce.Training.InvoicePayment/App_Config/Include/xActiveCommerce.xInvoicePayment.config)

# <span id="page-16-0"></span>**Customizing the Checkout**

## <span id="page-16-1"></span>**Prerequisites**

- Familiarity with AngularJs a Javascript framework from Google for creating dynamic web apps. This is used heavily by the checkout. The main [website](http://angularjs.org/) is the best place to start. There are a ton of other great resources out there as well, such as [https://egghead.io/.](https://egghead.io/)
- Using and developing for the Sitecore Page Editor

## <span id="page-16-2"></span>**Architecture**

The Active Commerce checkout was developed using a modular, component-based approach to allow for easy extension. In general, the checkout is built using standard Sitecore best-practices - placeholders, sublayouts, and backing datasource items. This allows full management of the page structure using the Sitecore Page Editor, as well as A/B testing. However, once the page is rendered, AngularJs takes over, which gives the checkout its dynamic "single page app" nature.

<span id="page-16-3"></span>There are 3 main structural pieces involved: **Steps**,**Components**, and **Actions**.

### **Steps**

Steps represent the checkout steps that are visible to the customer. e.g. Shipping, Payment, Review. Each step ("Checkout Step") consists of a Title, Edit button, and placeholders -*Checkout Step Summary, Checkout Step Panel*, and *Checkout Step Actions* .

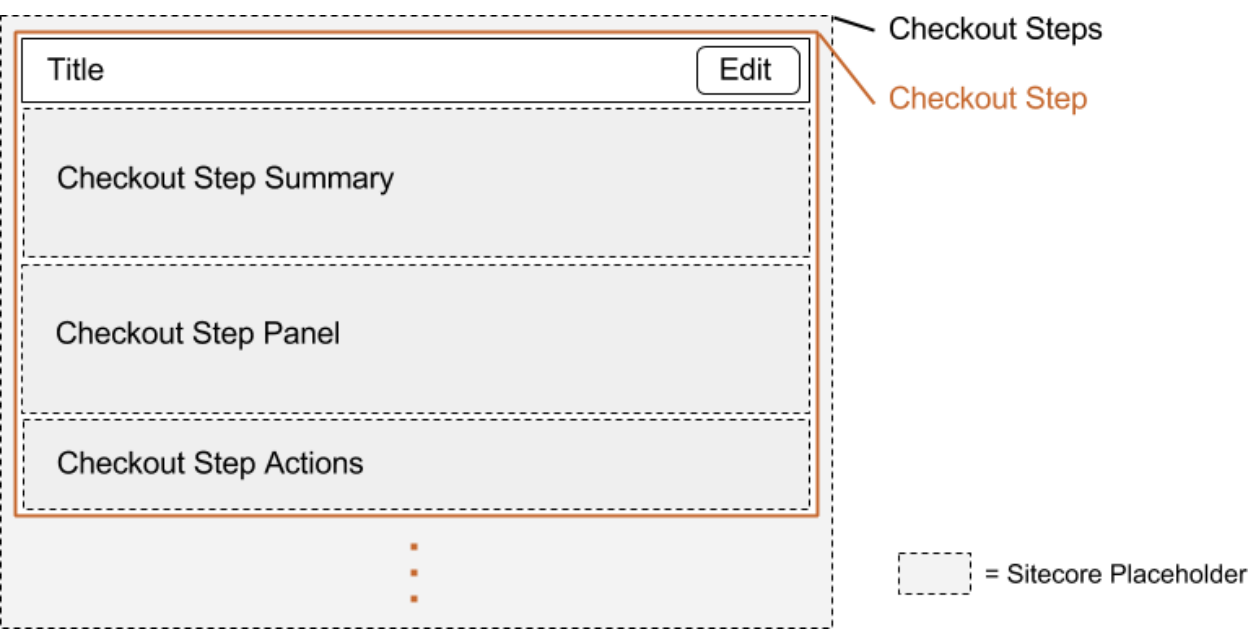

### <span id="page-17-0"></span>*Placeholders*

There are 3 main placeholders involved:

- *Checkout Step Summary* This section will display once the step is *complete*. Allowed controls: Checkout Components.
- *Checkout Step Panel* This section will display when the step is *active*. Allowed controls: Checkout Components.
- *Checkout Step Actions* This section will display when the step is *active*. Allowed controls: Checkout Actions.

You'll also notice the *Checkout Steps* placeholder in the diagram above. This is the placeholder to which all Checkout Steps are added.

### <span id="page-17-1"></span>*States*

An individual step will go through different states throughout the checkout process. Only 1 step will be current at a time; this is the *active* step. Once a step has passed, the step is considered *complete*. A step is also considered *editable* (all are editable by default).

These states affect the Checkout Step accordingly:

- The Edit button The edit button will display once the step is *complete* and the step is also *editable*.
- The placeholders visibility See *Placeholders*
- CSS Classes (i.e. "active", "complete", "editable") are added to the checkout step container when in a given state

### <span id="page-17-2"></span>*Datasource Item*

Steps use the *ActiveCommerce/Purchasing/CheckoutComponents/Checkout Step* template.

Note the "Checkout Step Identifier" field. This is used to uniquely identify the step in analytics, and also in javascript.

An example corresponding datasource item in Sitecore:

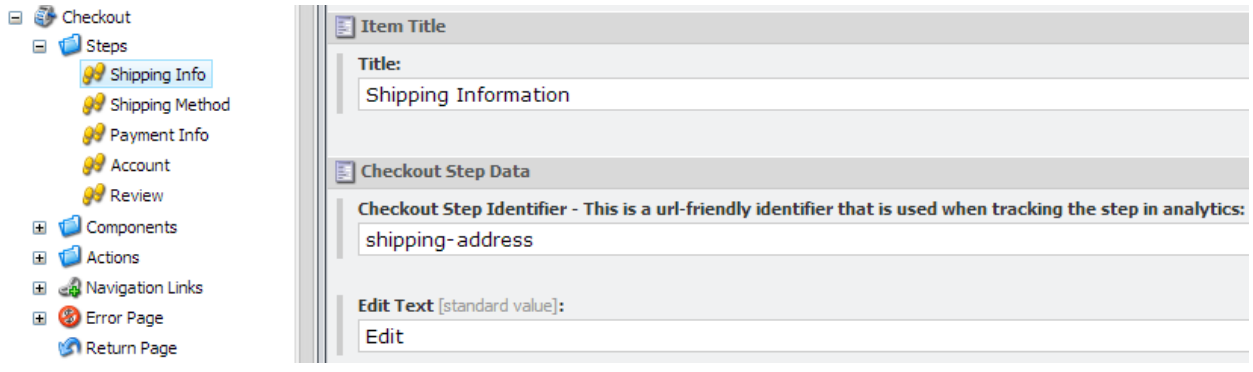

### <span id="page-18-0"></span>**Components**

Components are added to the *Checkout Step Summary* and *Checkout Step Panel* placeholders. It is the components which perform all business logic and communicate with the server. Here is an overview of the pieces involved:

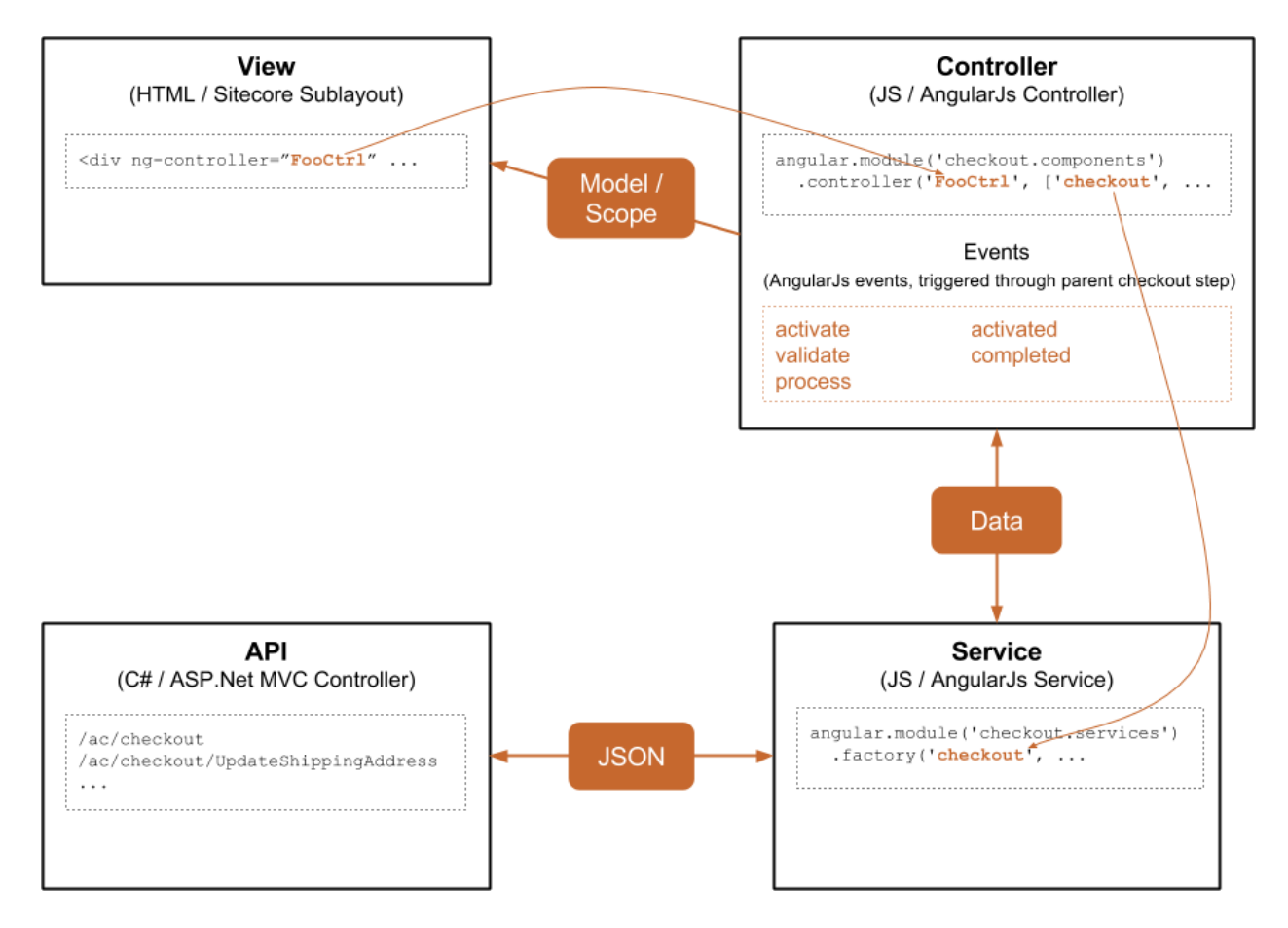

Each component is comprised of at least a **View**(Sitecore sublayout) and a corresponding **Controller**(AngularJS). There may also be additional **Services**and **API**endpoints required.

In general, the View, Controller and Services are all vanilla AngularJs, following best-practices.

- The View has a  $nq$ -controller attribute, which tells AngularJs which controller should be used. This gives the View its model/scope.
- Through AngularJs dependency injection, the Controller declares the Services it needs access to. In this case, the checkout service.
- Any requests to the server are done in a Service.
- **•** Services use AngularJs  $$http(get, post)$  to make Ajax requests to the API.
- ASP. Net MVC controllers respond to requests, served up as JSON.

### <span id="page-19-0"></span>*Events*

Events are what tie the Checkout Steps to the nested Components. As a customer progresses through the checkout, AngularJs events are broadcast at the Checkout Step level, which, by nature of AngularJs eventing, will reach all nested components. It is up to the component's controller to handle these events and act and/or respond accordingly.

There are 2 types of events - deferred and *non-deferred*.

Deferred events allow the listener (Component) to queue up additional work to be performed. The caller (Checkout Step) will not proceed until all queued up work is completed. Deferred events can also be rejected. If a listener rejects the event, the caller will not proceed at all. These are the built-in deferred events:

- *● activate* triggered when the Checkout Step is about to be activated
- *● validate* triggered when user clicked on Next (see Actions below)
- *● process* triggered when user clicked on Next, after a successful *validate* event

Non-deferred events do not allow the listener any control over the outcome of the event. They are essentially "FYI only". These are the built-in non-deferred events:

- *activated* triggered when the Checkout Step has been activated
- *completed* triggered when the Checkout Step has been completed

As an example, the shipping address component will want to validate all form fields are entered and also run address validation on the *validate* event. On the *process* event, it will call the appropriate service method to update the address on the server.

### <span id="page-19-1"></span>*Datasource Item*

All components use the *ActiveCommerce/Purchasing/CheckoutComponents/Checkout Component* template. This includes common fields like Title, Instructions, and Header Instructions. Often times, a component requires additional fields specific to the component type, in which case a derived template is used.

An example corresponding datasource item in Sitecore:

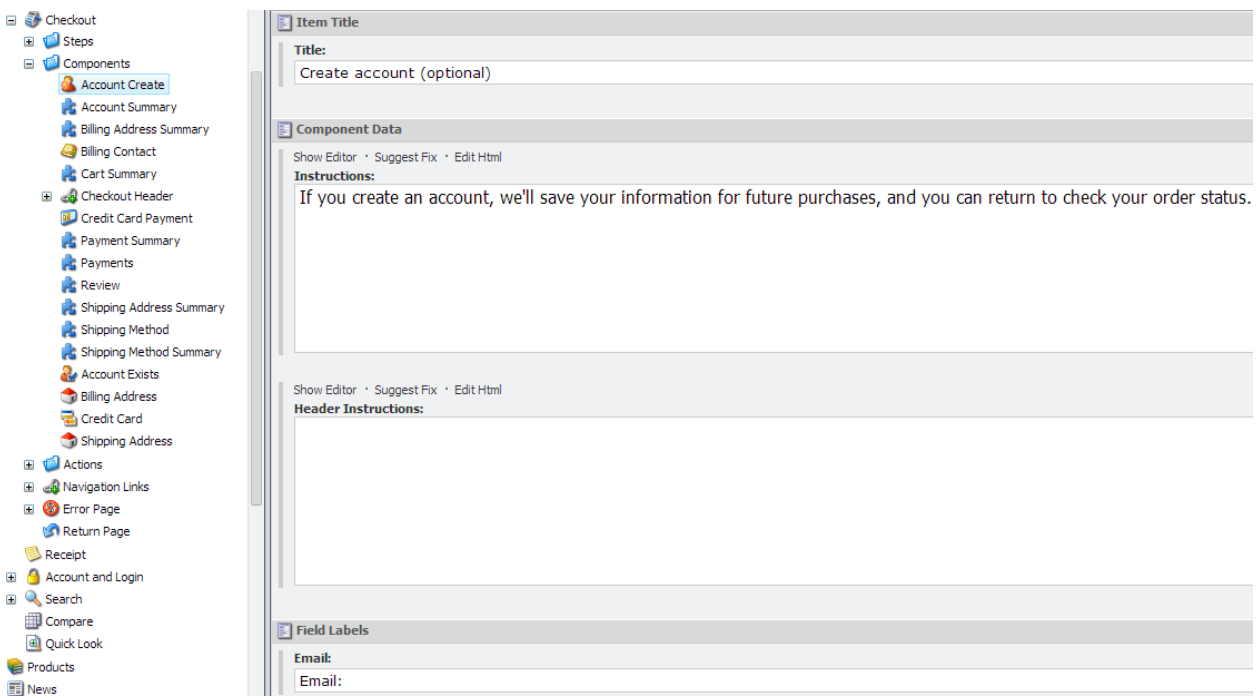

### <span id="page-20-0"></span>**Actions**

Actions are added to the *Checkout Step Actions* placeholder. These are essentially buttons which progress the customer through each step, triggering necessary events along the way.

Included actions are:

- *Next* Continue to next step, triggering *validate* and then *process* events
- *Skip* Skip the current step (no *validate* or *process* events triggered)
- *Place Order* Place the order

## <span id="page-20-1"></span>**Creating a Checkout Component**

- <span id="page-20-2"></span>**1. Create the View**
	- Decide if you need a new template for your component.
		- If you'll have additional text displayed on your component (field labels, etc), and you want those to be personalizable (in the Page Editor), create a template for your component.
		- On your new template, select *ActiveCommerce/Purchasing/CheckoutComponents/Checkout Component* as a base template.
- Create your user control (ascx file) and add it to the base directory of your skin (e.g. skins/sherpa/Checkout-Foo.ascx).
	- In the code-behind, change to inherit from ActiveCommerce.Web.skins.ActiveGlassUserControl<ActiveCommerce.Content. Checkout.CheckoutComponents.CheckoutComponent> (or, a mapped class for your new template)
	- You can use the following code as a starting point (for a summary component, you can delete the HeaderInstructions and Instructions parts):

```
<div ng-controller="FooCtrl" class="foo checkout-component">
```

```
\frac{8}{15} if (!string.IsNullOrEmpty(Model.Title) ||
Sitecore.Context.PageMode.IsPageEditorEditing) { \frac{8}{2}<h3><%=Editable(x=>x.Title)%></h3>
       <%}%>
       \frac{8}{16} if (!string.IsNullOrEmpty(Model.HeaderInstructions) ||
Sitecore.Context.PageMode.IsPageEditorEditing) { \frac{\%}{\%}\langlediv class="header-instructions">\langle\mathcal{S}\rangle=Editable(x => x.HeaderInstructions)
%></div>
       <%}%>
       \frac{8}{16} if (!string.IsNullOrEmpty(Model.Instructions) ||
Sitecore.Context.PageMode.IsPageEditorEditing) { \frac{8}{2}<divclass="instructions">
       \frac{8}{8}=Editable(x => x.Instructions) \frac{8}{8}</div>
       <%}%>
       <!-- COMPONENT MARKUP HERE -->
```
### </div>

- Create the corresponding sublayout in Sitecore.
	- o For Datasource Location, enter "./Components".
	- Select the **Datasource Tempate**.This will be either *ActiveCommerce/Purchasing/CheckoutComponents/Checkout Component* template, or your derived template
	- Enter the Ascx file location. E.g. /skins/~SKIN~/Checkout-Foo.ascx. Note the use of the skin token here (not required, but allows the file to be overridden in sub-skins)
	- For **Parameters**, enter "contentFolderTemplate={B7F10490-1B99-4BAA-872F-FE6FAB46A844}".
	- Add this new sublayout as an Allowed Control for the desired placeholder settings (i.e. ActiveCommerce/Checkout Step Panel or

ActiveCommerce/Checkout Step Summary)

<span id="page-22-0"></span>**2. Create the Controller**

- Create your AngularJs is file and add it to the checkout scripts directory of your skin (e.g. skins/sherpa/scripts/checkout/<components/>foo.js).
- You can use the following code as a starting point (delete non-required event listeners):

```
angular.module('checkout.components')
```

```
.controller('FooCtrl', ['$scope', 'checkout', function ($scope, checkout) {
// INITIALIZE $SCOPE, ETC HERE
// HANDLE APPROPRIATE EVENTS HERE
$scope.$on("activate", function (e, args) {
      // Deferred event, so args.defer and args.reject methods available
});
$scope.$on("activated", function (e, args) {
      // Non-deferred event
});
$scope.$on("validate", function (e, args) {
      // Deferred event, so args.defer and args.reject methods available
});
$scope.$on("process", function (e, args) {
      // Deferred event, so args.defer and args.reject methods available
});
$scope.$on("completed", function (e, args) {
      // Non-deferred event
});
}]);
```
<span id="page-22-1"></span>**3. Add or Extend Services (Optional)**

- You can either add new services, or extend existing services if necessary.
- If adding a new service, simply add it to the checkout scripts directory of your skin (e.g. skins/sherpa/scripts/checkout/<services/>myservice.js). This will automatically be included on the checkout page and will be available for injection into your controllers.
- Extending an existing service is built-in to AngularJs, using the *[\\$provide](http://docs.angularjs.org/api/auto/object/$provide)* service. For example, if we want to extend the checkout service:

angular.module('checkout.services')

```
.config(["$provide", function ($provide) {
          $provide.decorator('checkout',['$delegate','$http',function($delegate,
$http){
                 $delete, updateshippingAddress = function (address) { }return $http.post('/checkout/UpdateShippingAddress',
address).then(function (response) {
                          console.log("update has been decorated!");
                          });
                 };
              $delegate.updateFoo=function(foo){
                    console.log("foo has been updated!");
              };
                 return $delegate;
          }]);
      }]);
```
• In this case, we're overriding the base updateShippingAddress method, and we're also adding a new updateFoo method.

## <span id="page-23-0"></span>**Overriding Existing Checkout Components**

<span id="page-23-1"></span>**Views**

- To override a base view, simply use the skinning system. It is no different than overriding other Active Commerce sublayouts.
- See *Active Commerce Skinning Guide Layouts & Sublayouts* section for more details.

### <span id="page-23-2"></span>**Controllers**

- AngularJs allows controller inheritance using the [\\$controller](http://docs.angularjs.org/api/ng/service/$controller) service.
- \$ scope functions and properties can be overridden directly, and event listeners (\$00) can be added. However, note that any base ones will still run.
- If necessary to remove these, you could include and use an "\$off" implementation an example of which can be found [here.](https://github.com/gdi2290/angular-off/blob/master/angular-off.js)
- For example, if we want to extend the base ShippingAddressCtrl:

```
angular.module('checkout.components')
```

```
.controller('MyShippingAddressCtrl', ['$scope', '$controller', function($scope,
$controller){
```

```
$controller('ShippingAddressCtrl',{$scope:$scope});//Inheritfrombase
controller, injecting $scope
```

```
$scope.countryChange = function() { }console.log("different country change implementation here");
```

```
};
$scope.$on('process', function (e, args) {
      console.log("more processing to do");
});
}]);
```
• In this case, we're overriding the base countryChange method and adding an additional process event handler.

<span id="page-24-0"></span>**Services**

● See previous section "Add or Extend Services" for details on how to override an existing AngularJs service.

## <span id="page-24-1"></span>**Example Adding a Gift Message**

In this example, we're going to add a gift message component. A text area will be added to the Shipping Info step where the customer can add an optional gift message. This will be saved along with our order information.

<span id="page-24-2"></span>The complete code source is part of the Active [Commerce](https://github.com/ActiveCommerce/training) Training solution on GitHub.

### **1. Extend the Checkout State Object**

Active Commerce uses a session object which keeps track of the state of the checkout. We'll use this to temporarily store our gift message text.

- [IGiftMessage](https://github.com/ActiveCommerce/training/blob/master/src/ActiveCommerce.GiftMessage/CheckOut/IGiftMessage.cs) Adds our "GiftMessage" property
- [CheckOut](https://github.com/ActiveCommerce/training/blob/master/src/ActiveCommerce.GiftMessage/CheckOut/CheckOut.cs) Extend the base CheckOut object, adding our IGiftMessage interface
- [Register](https://github.com/ActiveCommerce/training/blob/master/src/ActiveCommerce.GiftMessage/Loader/RegisterTypes.cs) in Unity Use our version of ICheckOut

### <span id="page-24-3"></span>**2. Extend the Checkout ViewModel**

The CheckoutViewModel represents the checkout "state" that is passed via JSON to our front-end checkout components.

- [CheckoutViewModel](https://github.com/ActiveCommerce/training/blob/master/src/ActiveCommerce.GiftMessage/Model/CheckoutViewModel.cs) Extend the base CheckoutViewModel, adding a GiftMessage model
- [CheckoutViewModelFactory](https://github.com/ActiveCommerce/training/blob/master/src/ActiveCommerce.GiftMessage/Model/Factories/CheckoutViewModelFactory.cs) Grabs our extended CheckOut object and passes on any stored GiftMessage to the extended CheckoutViewModel
- [Register](https://github.com/ActiveCommerce/training/blob/master/src/ActiveCommerce.GiftMessage/Loader/RegisterTypes.cs) in Unity Use our versions of CheckoutViewModel and CheckoutViewModelFactory
- <span id="page-24-4"></span>**3. Extend the Checkout Controller**

We need to add a new endpoint for our front-end service to call.

- [CheckoutController](https://github.com/ActiveCommerce/training/blob/master/src/ActiveCommerce.GiftMessage/Controllers/CheckoutController.cs) Extend the base CheckoutController, adding an "UpdateGiftMessage" action
- [RegisterRoutesInitializeProcessor](https://github.com/ActiveCommerce/training/blob/master/src/ActiveCommerce.GiftMessage/Mvc/RegisterRoutesInitializeProcessor.cs) Register the MVC "checkout" route using our new Checkout controller
- [Config](https://github.com/ActiveCommerce/training/blob/master/src/ActiveCommerce.GiftMessage/App_Config/Include/xActiveCommerce.xGiftMessage.config) patch Patch in our RegisterRoutesInitializeProcessor

### <span id="page-25-0"></span>**4. Extend the Order**

We'd like the entered gift message to be added to the order details, so we have to extend the base Order domain model.

- [Order](https://github.com/ActiveCommerce/training/blob/master/src/ActiveCommerce.Training.OrderExtension/Order.cs) Extend the base Order class, adding our "GiftMessage" property
- [OrderFactory](https://github.com/ActiveCommerce/training/blob/master/src/ActiveCommerce.Training.OrderExtension/OrderFactory.cs) Extend the order factory so that Active Commerce utilizes our new Order type
- [Register](https://github.com/ActiveCommerce/training/blob/master/src/ActiveCommerce.Training.OrderExtension/RegisterTypes.cs) in Unity So that our Order Factory is utilized

### <span id="page-25-1"></span>**5. Add an OrderPipelineProcessor**

- [SaveGiftMessage](https://github.com/ActiveCommerce/training/blob/master/src/ActiveCommerce.GiftMessage/OrderProcessing/SaveGiftMessage.cs) Takes the GiftMessage from our extended CheckOut object on the args and sets the GiftMessage on our extended Order
- [Config](https://github.com/ActiveCommerce/training/blob/master/src/ActiveCommerce.GiftMessage/App_Config/Include/xActiveCommerce.xGiftMessage.config) patch Add our processor to the *acStartOrderProcessing* pipeline

### <span id="page-25-2"></span>**6. Create the Checkout Components**

Now we'll create the actual checkout components that will be placed on the checkout page. Refer to the section *Creating a Checkout Component* above for more information on this process.

• [Template](https://github.com/ActiveCommerce/training/tree/master/src/ActiveCommerce.GiftMessage.Sitecore/sitecore/templates/ActiveCommerce/Gift%20Message/Gift%20Message%20Checkout%20Component) - Inherit the base Checkout Component template (*/ActiveCommerce/Purchasing/CheckoutComponents/Checkout Component*), adding a "Gift Message" label field

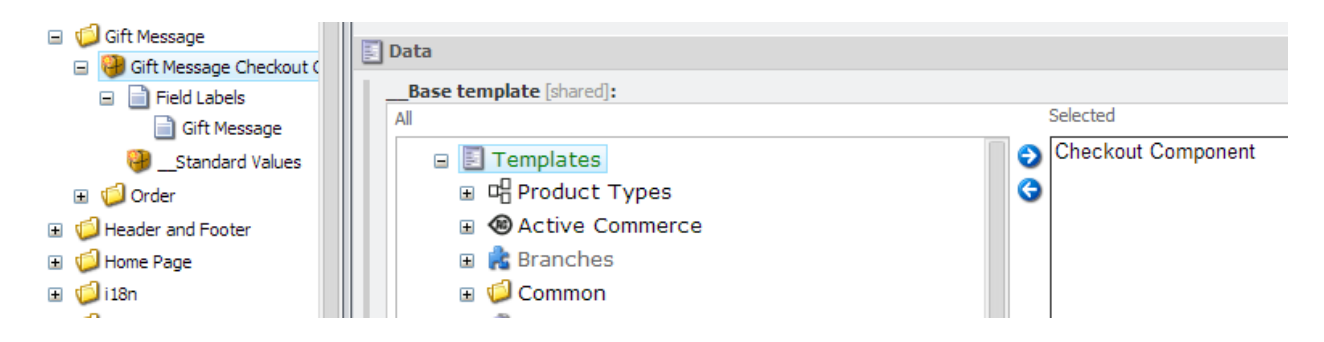

• [GiftMessageCheckoutComponent](https://github.com/ActiveCommerce/training/blob/master/src/ActiveCommerce.GiftMessage/Content/GiftMessageCheckoutComponent.cs) - Create mapped concrete class for our new template (using Glass Mapper)

- <u>[View](https://github.com/ActiveCommerce/training/blob/master/src/ActiveCommerce.GiftMessage/skins/Checkout-Gift-Message.ascx)</u> + Code [Behind](https://github.com/ActiveCommerce/training/blob/master/src/ActiveCommerce.GiftMessage/skins/Checkout-Gift-Message.ascx.cs) Contains gift message form to present to customer
- [Summary](https://github.com/ActiveCommerce/training/blob/master/src/ActiveCommerce.GiftMessage/skins/Checkout-Gift-Message-Summary.ascx) View + Code [Behind](https://github.com/ActiveCommerce/training/blob/master/src/ActiveCommerce.GiftMessage/skins/Checkout-Gift-Message-Summary.ascx.cs) Contains summary view of gift message component
- [Sublayout,](https://github.com/ActiveCommerce/training/blob/master/src/ActiveCommerce.GiftMessage.Sitecore/sitecore/layout/Sublayouts/ActiveCommerce/Gift%20Message/Checkout%20-%20Gift%20Message.item) Summary [Sublayout](https://github.com/ActiveCommerce/training/blob/master/src/ActiveCommerce.GiftMessage.Sitecore/sitecore/layout/Sublayouts/ActiveCommerce/Gift%20Message/Checkout%20-%20Gift%20Message%20Summary.item) Corresponding sublayouts in Sitecore
- [Controller,](https://github.com/ActiveCommerce/training/blob/master/src/ActiveCommerce.GiftMessage/skins/scripts/checkout/components/gift-message.js) Summary [Controller](https://github.com/ActiveCommerce/training/blob/master/src/ActiveCommerce.GiftMessage/skins/scripts/checkout/components/gift-message-summary.js) Corresponding AngularJs controllers for our components
- [Service](https://github.com/ActiveCommerce/training/blob/master/src/ActiveCommerce.GiftMessage/skins/scripts/checkout/services/gift-message.js) Extend the base AngularJs "checkout" service, adding an "updateGiftMessage" method.
- [Config](https://github.com/ActiveCommerce/training/blob/master/src/ActiveCommerce.GiftMessage/App_Config/Include/xActiveCommerce.xGiftMessage.config) patch Tell Glass Mapper where to find our Glass mapped class

### <span id="page-26-0"></span>**7. Add Components to the Checkout Page**

● First, we need to add sublayouts to the appropriate placeholder settings. In this case, we want to be able to add our Gift Message component to the *Checkout Step Panel* placeholder, and our Gift Message Summary component to the *Checkout Step Summary* placeholder.

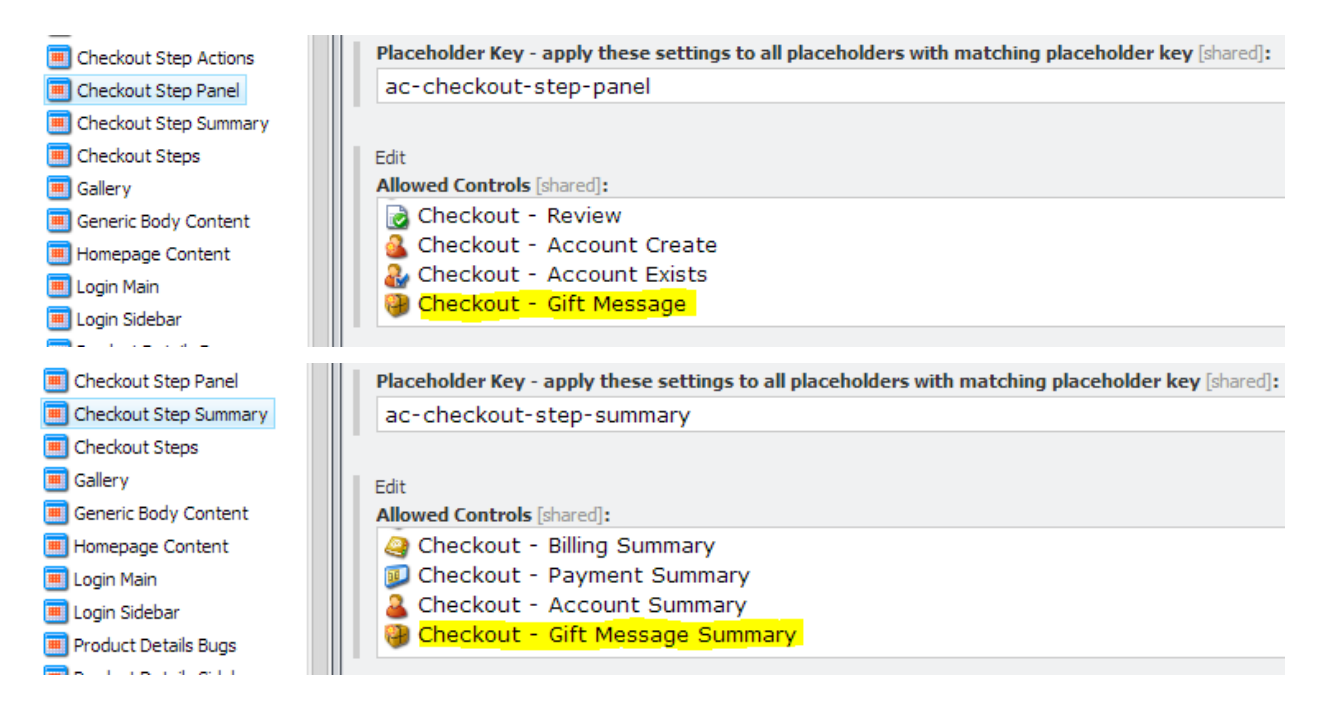

• Finally, add our gift message components to checkout page via Page Editor (w/ new datasource items)

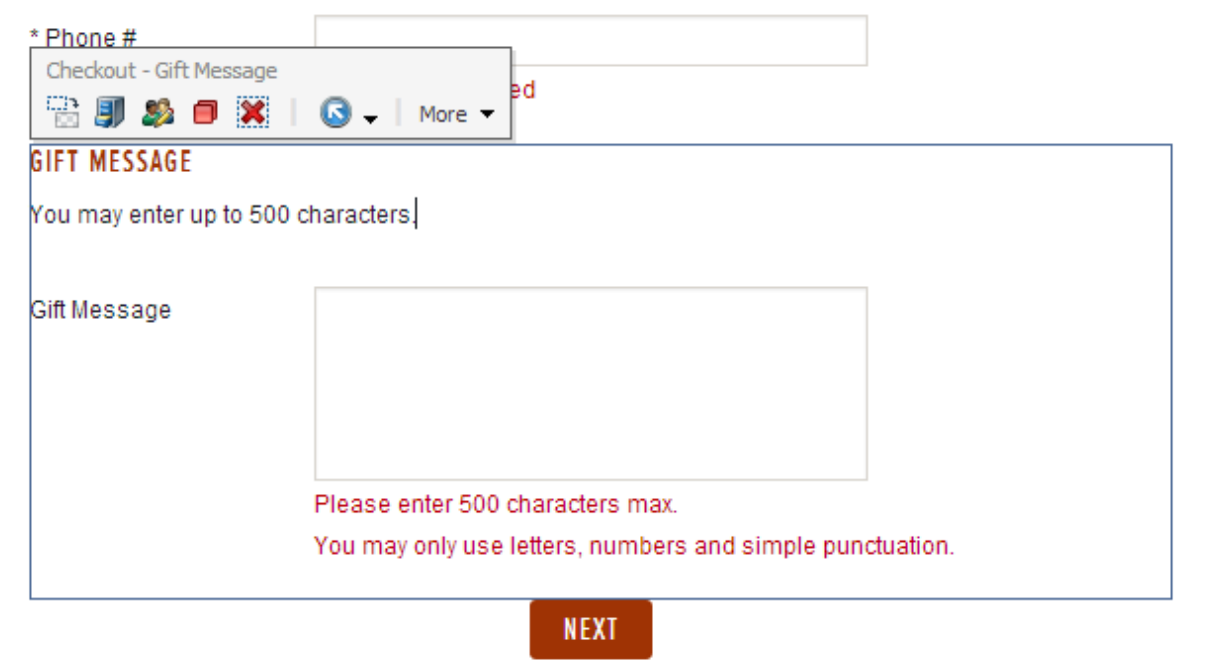

# STEP {{NUMBER}}: SHIPPING METHOD

EDIT

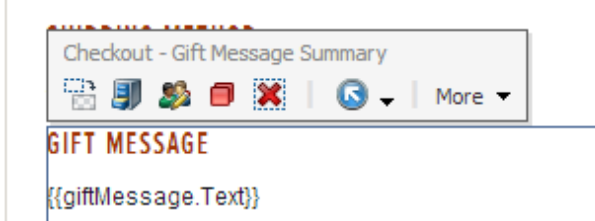

### [NO TEXT IN FIELD]

Placea choose one of the shinning ontions helow: